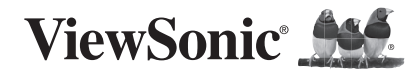

# **ID1330**

#### **VB Pen Display**

**Quick Start Guide Guide de démarrage rapide Schnellstartanleitung Guía rápida de inicio 快速入門手冊**

### **Overview**

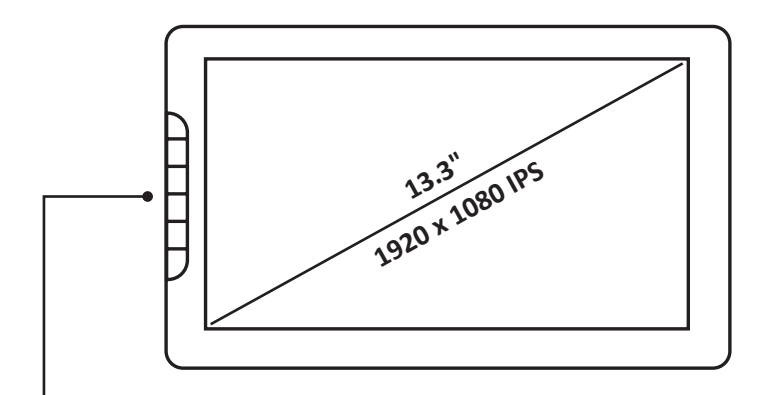

Shortcut keys(Six)

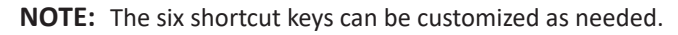

#### **System Requirements**

Windows: 7/8/10 or above Mac OSX : Mac OS 10.15 or later

### **Package Contents**

- Stylus x1
- Pen Nibs x3 and Pen Nibs Remover x1
- Type-C Cable x1
- HDMI Cable x1
- USB-A to Type-C Cable x1
- Quick Start Guide x1

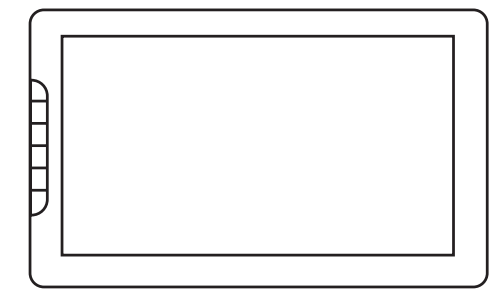

 $III<sub>O</sub>$ 

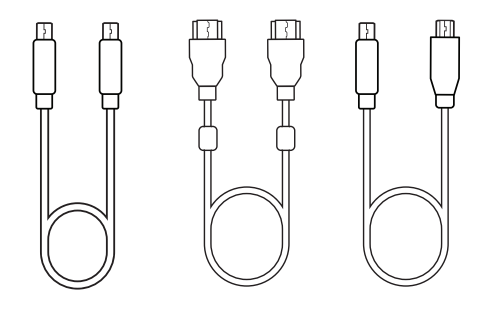

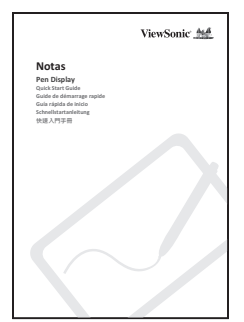

### **Connection**

Type-C to USB & Mini HDMI to HDMI

**1** Connect the Type-C/Mini HDMI end to the ID1330

**2** Connect the USB/HDMI end to your computer, then press and hold the ID1330's power button for 3 seconds.

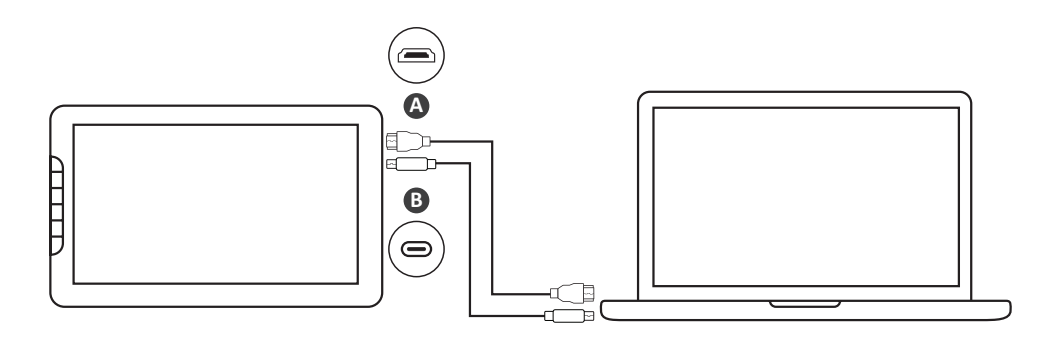

Type-C to Type-C

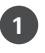

**1** Connect the Type-C end to your computer, then press and hold the ID1330's power button for 3 seconds.

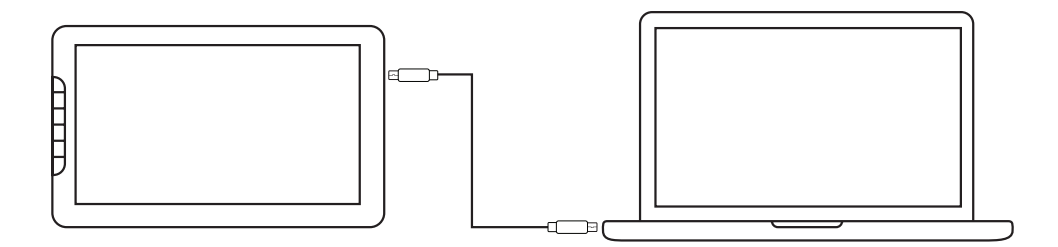

### **Setting Up the ID1330**

#### **Before Installing**

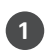

**1** Uninstall and completely remove any driver of other graphic tablets/monitors installed on your computer/laptop before.

- **2** Disable any anti-virus software and firewall temporarily.
- **3** Make sure you are installing the driver as an administrator.

#### **Installation**

- **1** Download and install the driver from: https://pendisplay.viewsonic.com/pages/ support-ID1330
- **2** After a successful installation, reboot the computer.
- **<sup>3</sup>** Plug in the ID1330 and the system will show the "ViewSonic Pen Manager" icon in the system tray.

#### **Changing the Pen Tip**

- **1** Pull out the pen nib from the pen by using the nib removal tool.
- **2** Insert a new nib and push it into the pen.

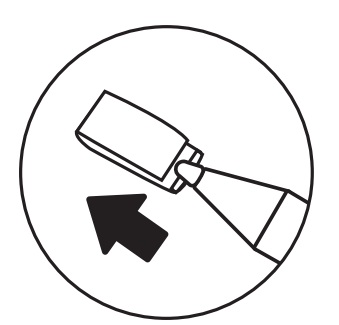

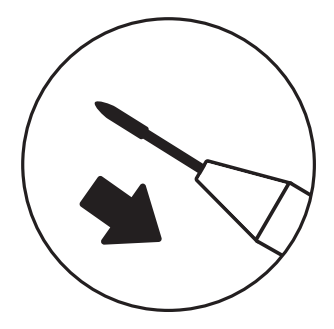

### **Important information**

**1** The user manual is uploaded into ViewSonic product page. It provides detailed information in using and customizing your ID1330

- **2** You may find a solution from FAQ if you have any questions with ID1330
- 

**3** Check for updated driver of ID1330 from Driver page: https://pendisplay. viewsonic.com/pages/support-ID1330

### **Support Option**

- **<sup>1</sup>** Visit ViewSonic https://pendisplay.viewsonic.com/pages/support-ID1330 for driver update, user manual and FAQ
- **2** Click "contact us" to send your enquiry

### **Vue d'ensemble**

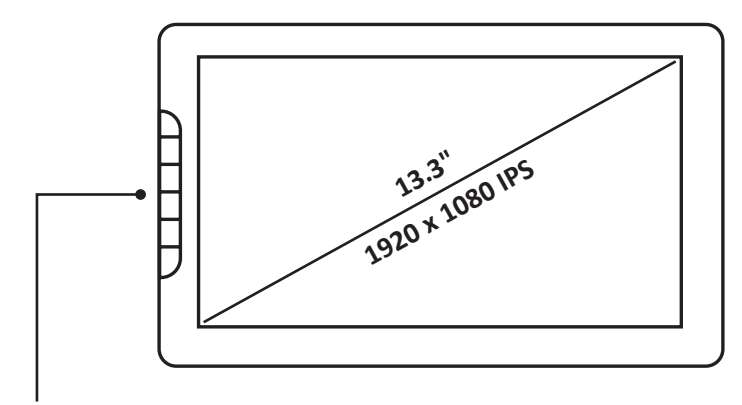

Touches express (6)

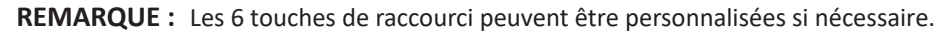

#### **Configuration système requise**

Windows : 7/8/10 ou supérieur Mac OSX : Mac OS 10.15 ou supérieur

### **Contenu de la boîte**

- Stylet passif x1
- Pointes de stylet x3 et pince à pointe x1
- Câble Type-C x1
- Câble HDMI x1
- Câble USB-A vers Type-C x1
- Guide de démarrage rapide x1

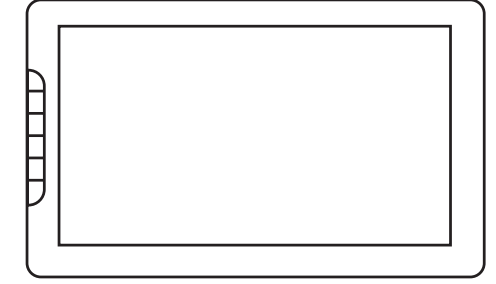

 $III<sub>O</sub>$ 

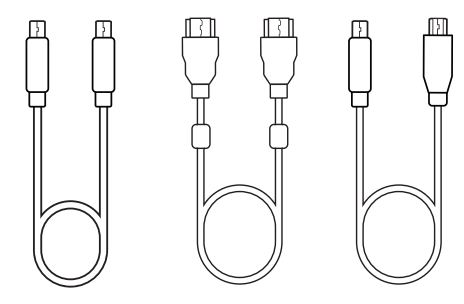

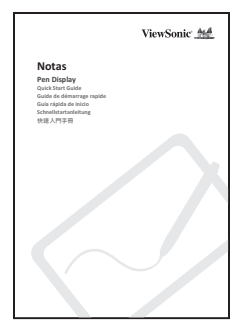

### **FRANCAIS FRANCAIS**

## **Connexion**

Type-C vers USB et Mini HDMI vers HDMI

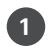

**1** Raccordez l'extrémité Type-C/Mini HDMI à ID1330

**<sup>2</sup>** Raccordez l'extrémité USB/HDMI à votre ordinateur, appuyez et maintenez le bouton d'alimentation enfoncé pendant 3 secondes

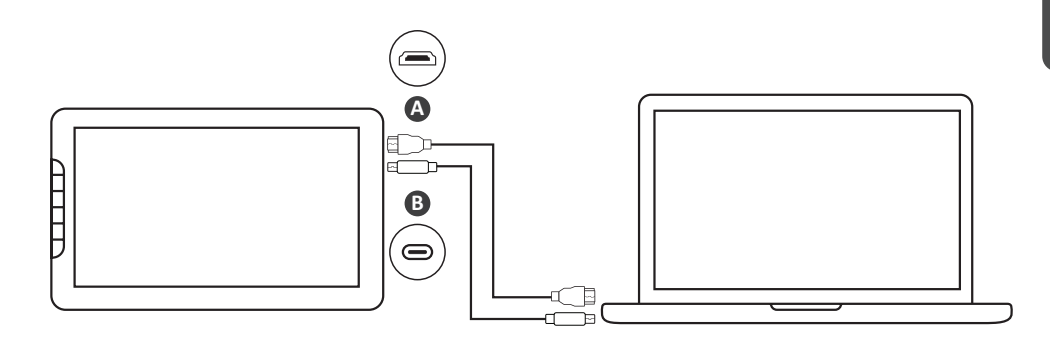

Type-C vers Type-C

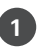

**<sup>1</sup>** Raccordez ID1330 à votre ordinateur à l'aide du câble Type-C et appuyez sur le bouton d'alimentation pendant 3 secondes

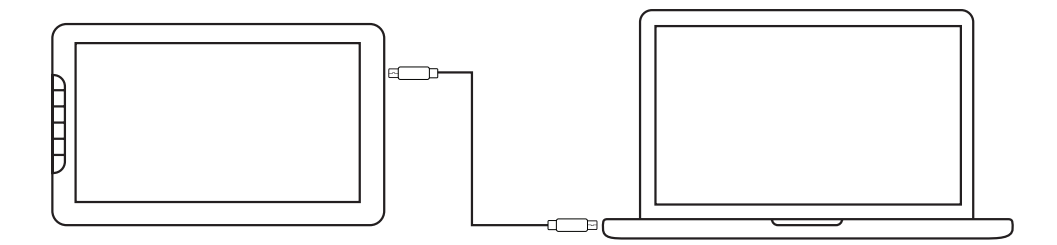

# **Configuration de ID1330**

#### **À savoir avant l'installation**

- Préalablement, désinstallez et supprimez complètement les pilotes des autres tablettes graphiques/moniteurs installés sur votre ordinateur portable/de bureau
- 

**1**

**2** Désactivez temporairement les logiciels antivirus et les pare-feu

**3** Assurez-vous d'installer le pilote en tant qu'administrateur

#### **Installation**

- **<sup>1</sup>** Téléchargez et installez le pilote depuis : https://pendisplay.viewsonic.com/pages/support-ID1330
- **2** Après une installation réussie et un redémarrage
- **<sup>3</sup>** Branchez ID1330, le système affiche « ViewSonic Digitizer Whiteboard Manager » dans la zone de notification

#### **Remplacement de la pointe du stylet**

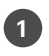

**1** Retirez la pointe du stylet à l'aide de la pince à pointe

**2** Remettez une nouvelle pointe et enfoncez-la dans le stylet

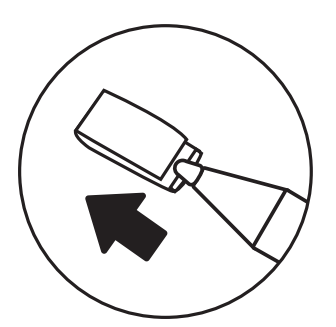

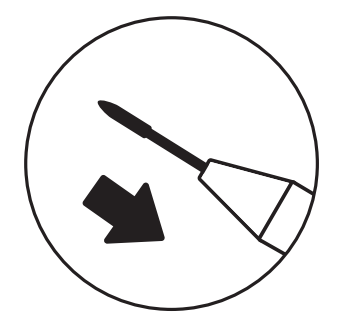

## **Informations importantes**

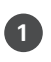

Le manuel d'utilisation est téléchargé sur la page du produit ViewSonic. Il fournit des informations détaillées sur l'utilisation et la personnalisation de votre ID1330

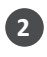

**2** Vous pouvez trouver des solutions dans la FAQ si vous avez des questions sur ID1330

**3** Recherchez les mises à jour du pilote de ID1330 dans la page Pilote : https://pendisplay.viewsonic.com/pages/support-ID1330

## **Option de support**

Rendez-vous sur la page ViewSonic

- **1** https://pendisplay.viewsonic.com/pages/support-ID1330 pour accéder aux mises à jour du pilote, au manuel d'utilisation et à la FAQ
- **2** Cliquez sur « Contact us » (Nous contacter) pour envoyer votre demande

# **Überblick**

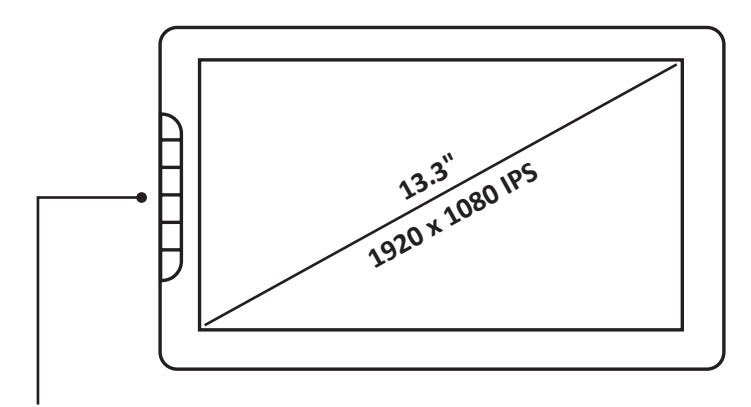

Schnelltasten (6)

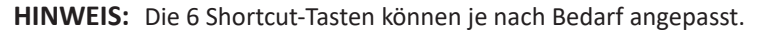

#### **Systemvoraussetzungen**

Windows: 7/8/10 oder höher Mac OSX: Mac OS 10.15 oder höher

## **Lieferumfang**

- Passiver Stift x1
- Stiftspitze x3 und Stifthalter x1
- Typ-C-Kabel x1
- HDMI-Kabel x1
- USB-A zu Typ-C-Kabel x1
- Schnellstartanleitung x1

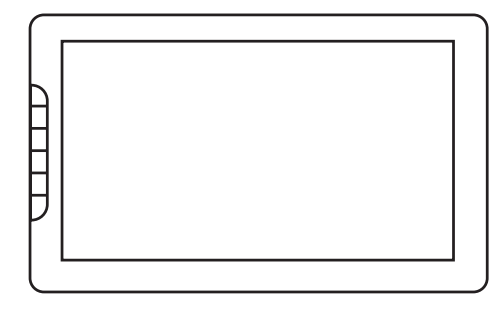

 $III$   $O$ 

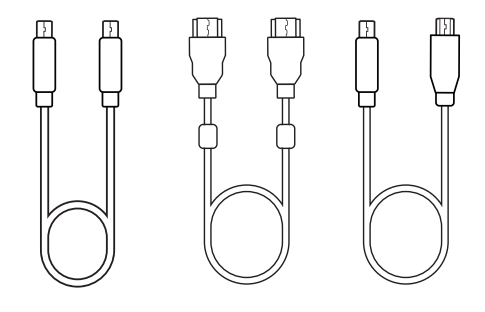

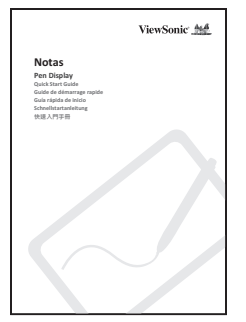

## **Verbindung**

Typ-C zu USB und Mini-HDMI zu HDMI

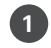

**1** Kabelende mit Typ-C/Mini-HDMI an ID1330 anschließen

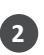

**<sup>2</sup>** Kabelende mit USB/HDMI an Ihren Computer anschließen und die Netztaste 3 Sekunden lang gedrückt halten

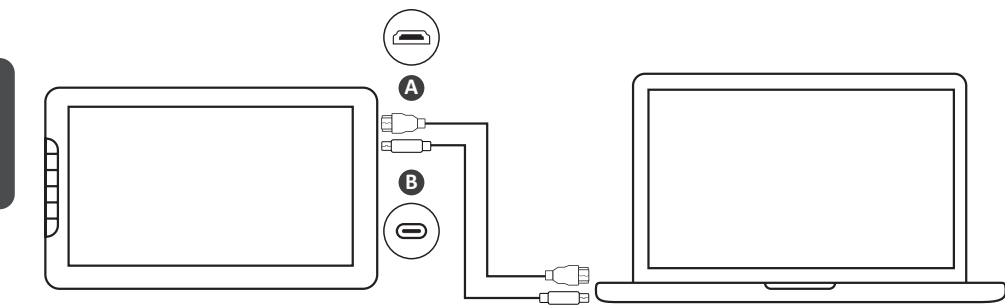

Typ-C zu Typ-C

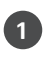

**<sup>1</sup>** ID1330 mit dem Typ-C-Kabel an Ihren Computer anschließen und die Netztaste 3 Sekunden lang gedrückt halten

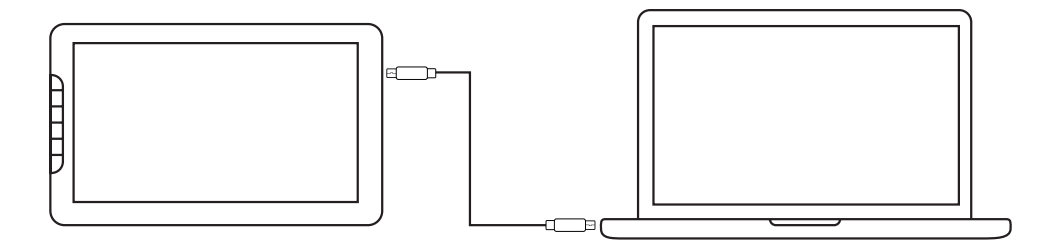

## **Einrichtung von ID1330**

#### **Wissenswertes vor der Installation**

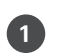

**<sup>1</sup>** Auf Ihrem Computer/ Laptop installierte Treiber für andere Grafiktablets/ Bildschirme müssen deinstalliert und komplett entfernt werden

**2** Antivirensoftware und Firewall müssen vorübergehend deaktiviert werden

**3** Stellen Sie sicher, dass Sie den Treiber als Administrator installieren

#### **Installation**

- **<sup>1</sup>** Laden Sie den Treiber herunter und installieren Sie ihn: https://pendisplay.viewsonic.com/pages/support-ID1330
- **2** Nach einer erfolgreichen Installation und einem Neustart
- **3** Stecken Sie ID1330 an und das System zeigt in der Taskleiste "ViewSonic Digitizer Whiteboard Manager" an

#### **Stiftspitze wechseln**

- **1** Ziehen Sie die Stiftspitze mit dem Stiftclip aus dem Stift
- **2** Setzen Sie eine neue Stiftspitze ein und drücken Sie sie fest hinein

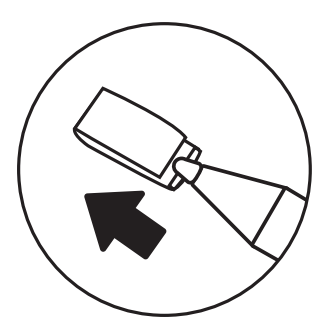

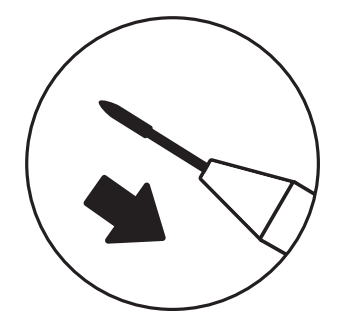

## **Wichtige Informationen**

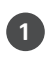

Die Bedienungsanleitung ist auf der ViewSonic-Produktseite verfügbar. Sie enthält ausführliche Informationen über den Gebrauch und die individuelle Anpassung Ihres ID1330

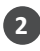

**2** Bei Fragen zu ID1330 lesen Sie in den FAQs nach, ob Sie eine Antwort finden

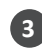

**<sup>3</sup>** Informieren Sie sich auf der Treiberseite, ob es neue Treiber für ID1330 gibt: https://pendisplay.viewsonic.com/pages/support-ID1330

# **Support-Option**

Auf unserer Website ViewSonic

- **1** https://pendisplay.viewsonic.com/pages/support-ID1330 finden Sie Treiberaktualisierungen, Bedienungsanleitung und Antworten auf häufig gestellte Fragen.
- **2** Klicken Sie auf "contact us (Kontakt)", um uns Ihre Anfrage zu senden

### **Información general**

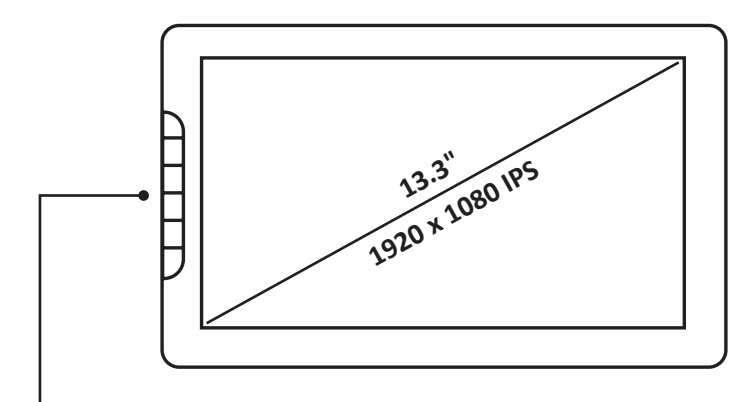

Botones rápidos (6)

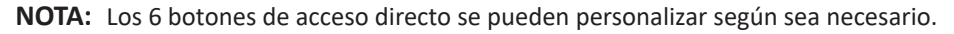

#### **Sistema requerido**

Windows: 7/8/10 o superior Mac OSX: Mac OS 10.15 o superior

### **Contenido del paquete**

- Lápiz pasivo x1
- Plumillas x3 y clip de plumilla x1
- Cable Tipo-C x1
- Cable HDMI x1
- Cable USB-A a Tipo-C x1
- Guía de inicio rápido x1

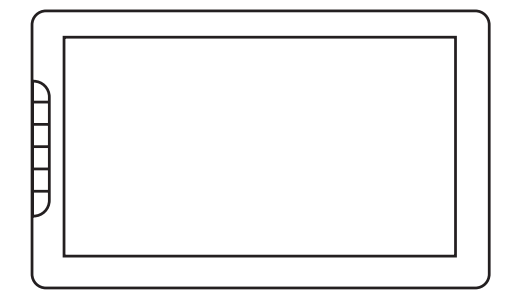

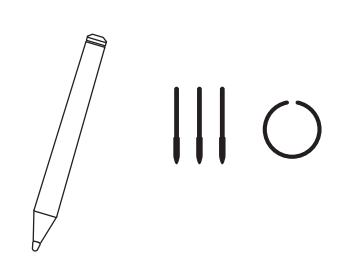

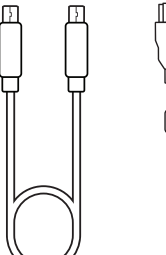

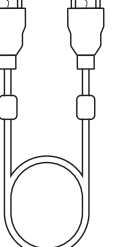

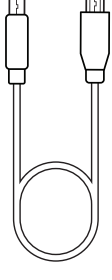

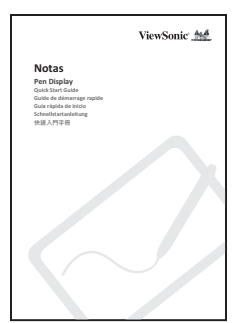

## **Conexión**

Tipo-C a USB y Mini-HDMI a HDMI

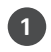

**1** Conecte el extremo Tipo-C/Mini-HDMI a ID1330

**<sup>2</sup>** Conecte el extremo USB/HDMI a su PC y presione sin soltar el botón de alimentación durante 3 segundos

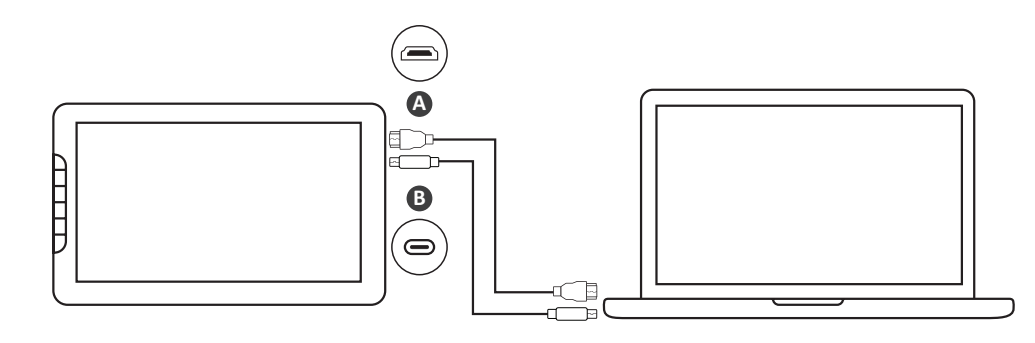

Tipo-C a Tipo-C

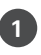

**<sup>1</sup>** Conecte ID1330 a su PC mediante el cable Tipo-C y presione el botón de alimentación durante 3 segundos

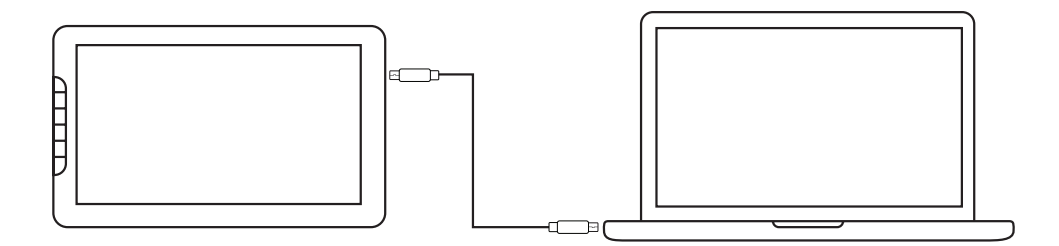

# **Configurar ID1330**

#### **Lo que debe saber antes de realizar la instalación**

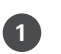

**<sup>1</sup>** Desinstale y quite completamente cualquier controlador de otra tableta gráfica o monitor instalados en el equipo de sobremesa o portátil previamente

- **2** Deshabilite temporalmente cualquier software antivirus y firewall
- 

**3** Asegúrese de instalar el controlador como administrador

#### **Instalación**

- **1** Descargue e instale el controlador desde: https://pendisplay.viewsonic.com/pages/support-ID1330
- **2** Después de una instalación correcta, reinicie
- **<sup>3</sup>** Enchufe ID1330 y el sistema mostrará "ViewSonic Digitizer Whiteboard Manager" en el icono de la bandeja

#### **Cambiar la punta del lápiz**

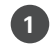

**1** Saque la plumilla del lápiz utilizando el clip de plumilla

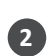

**<sup>2</sup>** Reemplace una plumilla nueva, colóquela y empújela introduciéndola en el lápiz

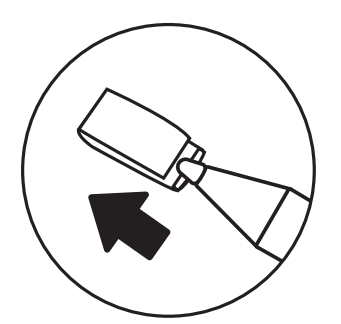

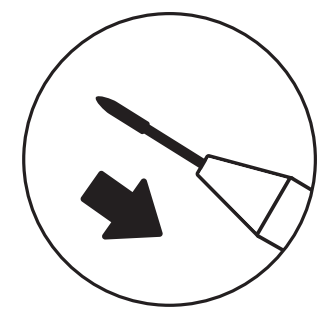

## **Información importante**

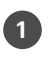

ID1330

El manual del usuario se carga en la página del producto ViewSonic. Proporciona información detallada sobre el uso y la personalización de sus

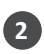

**3**

**2** Puede encontrar una solución en las preguntas más frecuentes si tiene alguna pregunta sobre ID1330

Compruebe si hay alguna actualización del controlador de ID1330 en la página del controlador:

https://pendisplay.viewsonic.com/pages/support-ID1330

### **Opción de soporte**

Visite ViewSonic

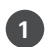

https://pendisplay.viewsonic.com/pages/support-ID1330 para buscar actualizaciones del controlador, del manual del usuario y de las preguntas más frecuentes

**2** Haga clic en "contact us" (contacto) para enviar su pregunta

### **系統規格**

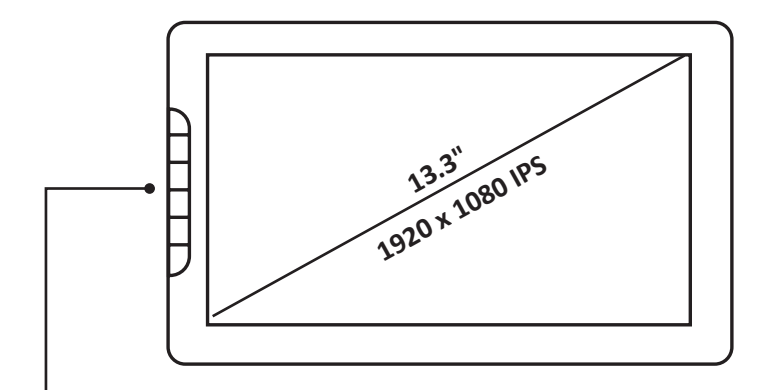

快捷鍵六個(6)

**附註:** 快捷鍵功能可以由使用者在驅動程式中自行設定

#### **系統需求**

Windows: 7/8/10 以上 Mac OSX : Mac OS 10.15 以上

## **內含物**

- 無源電磁筆 x1
- 筆尖 x3 跟 筆尖夾 x1
- Type-C到Type-C電線 x1
- Mini HDMI到HDMI電線 x1
- USB-C到Type-A電線 x1
- 快速使用手冊 x1

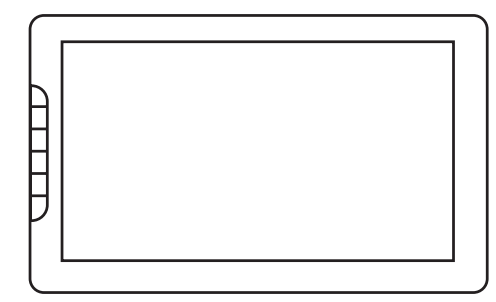

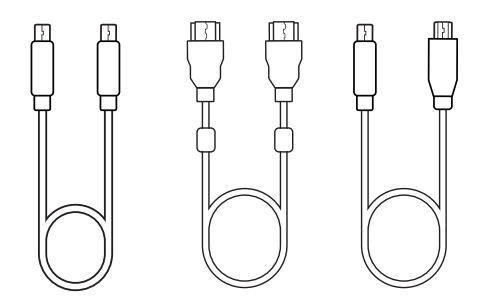

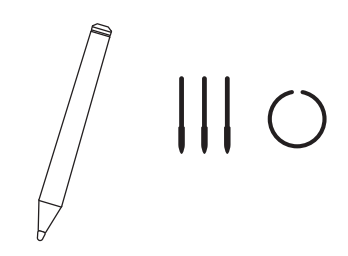

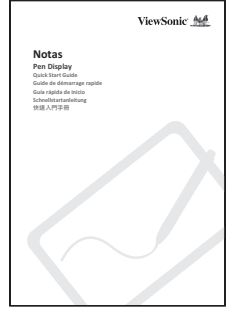

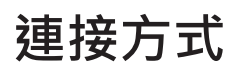

Type-C連接到USB-A/mini HDMI 連接到HDMI

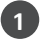

**1** 插入Type-C跟mini HDMI線並連接到ID1330

**2** 插入USB-A跟HDMI線到使用者電腦上, 並按住電源紐3秒即可開機

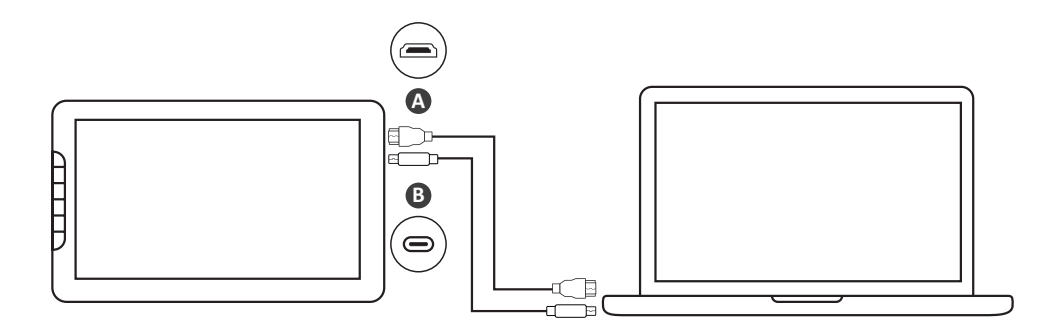

TypeC 連接到Type-C

**1** 連接Type-C線到使用者電腦的Type-C插座並按住電源紐3秒即可開機

**附註:** 請確認使用者電腦的Type-C插座有支援數據跟電源供應

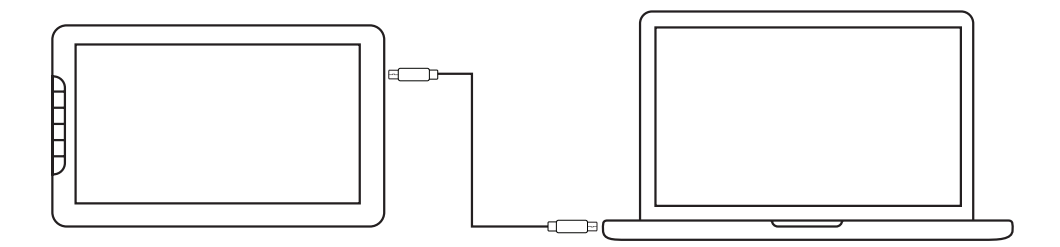

# **安裝ViewSonic ID1330**

#### **安裝須知**

- **1** 請移除使用者電腦中所有的繪圖板或是繪圖螢幕的驅動程式
- **2** 請暫時關閉防毒軟體或是防火牆軟體
- **3** 確認安裝驅動程式時, 有管理者權限

### **安裝**

- 1 請到 https://pendisplay.viewsonic.com/pages/support-ID1330
- **2** 成功安裝驅動程式後請重新開機
- **3** 插入ID1330後, 系統列會出現"ViewSonic Digitizer Whiteboard Manager"的 圖示

#### **更換筆尖**

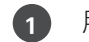

- **1** 用筆夾夾住筆尖後,往外拉出筆尖
- **2** 更換新的筆尖後插入筆頭

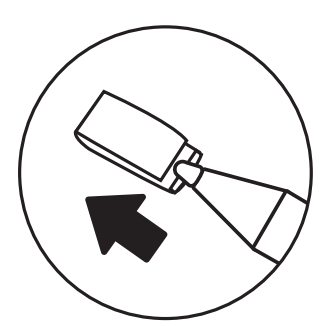

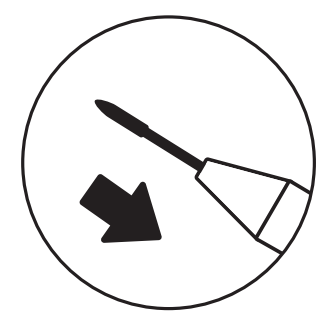

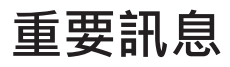

- **← 使用者可以到ViewSonic網站下載說明書來做更多的客製化設定跟使用方式** 說明
- **2** 使用者也可以在常見問題的網頁找到ID1330的常用問題說明
- 3 任何更新的驅動程式也請到: https://pendisplay.viewsonic.com/pages/ support-ID1330 下載

### **支援選項**

- **1** 請到 <u>https://pendisplay.viewsonic.com/pages/support-ID1330</u> 網頁下載驅動 程式,使用手冊跟常見問題
- **2** 有任何問題也歡迎利用電子郵件詢問

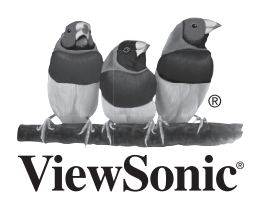